# 使用無線LAN控制器(WLC)和存取點 (CAPWAP)設定多點傳送

# 目錄

簡介 必要條件 需求 採用元件 WLC中的多點傳送 不同 WLC 的廣播行為 WLC 上的 IGMP 偵聽 無線多點傳送漫遊 使用多點傳送模式的准則 網路設定 設定 配置無線網路以進行組播 為客戶端配置WLAN 透過 GUI 設定多點傳播模式 透過 CLI 設定多點傳播模式 為組播配置有線網路 驗證和疑難排解 相關資訊

# 簡介

本檔案介紹如何設定無線LAN控制器(WLC)和輕量型存取點(LAP)以進行多點傳送。

# 必要條件

### 需求

思科建議您瞭解以下主題:

● AP和Cisco WLC配置的基本知識

• 瞭解如何配置有線網路中的基本路由和組播 嘗試此組態之前,請確保符合以下要求。

### 採用元件

本文中的資訊係根據以下軟體和硬體版本:

- Cisco 3504 WLC (執行韌體版本8.5)
- Cisco 3702系列LAP

• Microsoft Windows 10 無線用戶端,配備 Intel(R) 雙頻段無線 AC 8265 介面卡

- 執行 Cisco IOS<sup>®</sup> 軟體版本 12.2 (18) 的 Cisco 6500 交換器
- 兩台執行 Cisco IOS 軟體版本 16.3.7 的 Cisco 3650 系列交換器

本文中的資訊是根據特定實驗室環境內的裝置所建立。文中使用到的所有裝置皆從已清除(預設 )的組態來啟動。如果您的網路運作中,請確保您瞭解任何指令可能造成的影響。

# WLC中的多點傳送

如果您的網路支援封包多點傳播,您可以設定控制器使用的多點傳播方法,以便透過 CAPWAP 將 多點傳播封包同時傳輸到所有或多個存取點。控制器在兩種模式下執行組播:

- 單播模式 在此模式下,控制器會將每個組播資料包單播到與控制器關聯的每個AP。這種模 式效率低下,但在不支援組播的網路上可能需要這種模式。
- 多點傳播模式 在此模式下,控制器將多點傳播封包傳送至 CAPWAP 多點傳播群組。此方法 降低了控制器處理器的開銷,並將資料包複製的工作轉移到您的網路,這比單播方法效率高得 多。 當您對AP和WLC使用不同的VLAN/子網時,在有線端強制使用組播路由,以支援將下行 鏈路CAPWAP組播資料包從WLC轉發到AP。

啟用組播模式時,控制器收到來自有線LAN的組播資料包時,控制器使用CAPWAP封裝該資料包 ,並將資料包轉發到CAPWAP組播組地址。控制器一律使用管理介面來傳送多點傳送封包。多點傳 播群組中的存取點會接收封包,並將其轉送至對應到用戶端接收多點傳播流量的介面的所有 BSSID。從接入點的角度來看,組播似乎會廣播到所有SSID。

### 不同 WLC 的廣播行為

預設情況下,WLC不會轉送任何廣播封包(例如Upnp流量),除非啟用廣播轉送。從WLC CLI發 出以下命令以啟用廣播:

**config network broadcast enable**

或者使用 GUI 啟用:

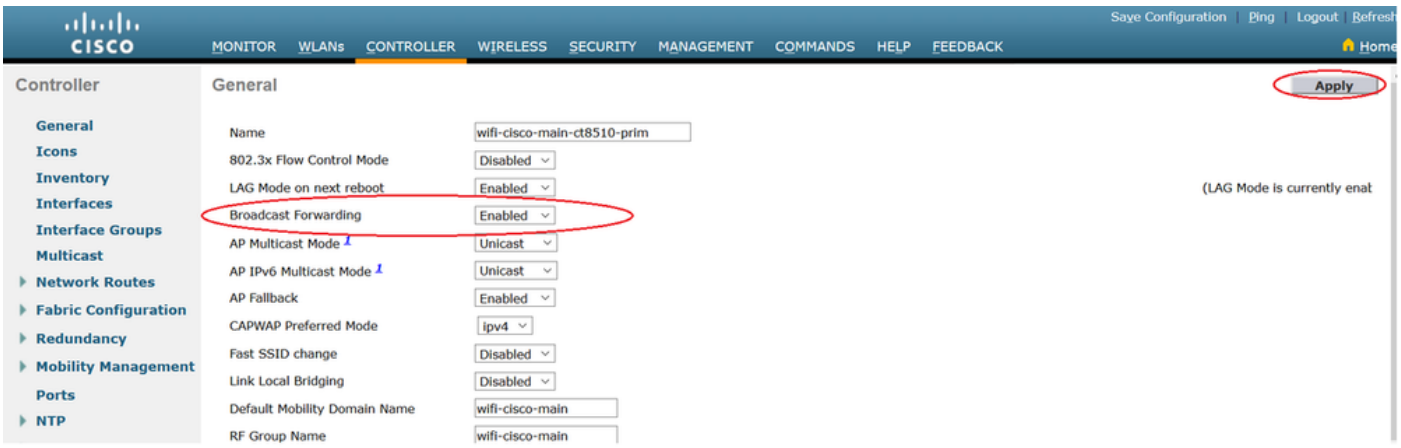

Broadcast使用 **multicast mode** 即使未開啟多點傳送,WLC上也會有此設定。這是因為除非在GUI中啟 用多點傳送,否則無法設定IP位址或模式。因此,如果多點傳播模式是單點傳播且廣播開啟,則這 是廣播使用的模式(廣播流量在WLC上複製並單點傳播到每個AP)。 如果組播模式設定為使用組 播地址進行組播,則廣播將使用此模式(每個廣播資料包通過組播組傳送到AP)。

附註:在版本7.5之前,用於CAPWAP組播的埠號為12224。從版本7.6開始,用於 CAPWAP的埠號更改為5247。

無線LAN控制器4.2版及更新版本支援使用AAA覆寫的多點傳送。您必須在控制器上啟用IGMP監聽 ,以使組播與AAA覆蓋配合使用。

### WLC 上的 IGMP 偵聽

WLC支援網際網路群組管理協定(IGMP)窺探,以便更好地導向多點傳播封包。啟用此功能後,控制 器從客戶端收集IGMP報告,處理報告,檢查第3層組播地址和VLAN編號後,從IGMP報告建立唯一 組播組ID(MGID),並將IGMP報告傳送給基礎設施交換機。控制器會傳送這些報告,其中來源位址 作為其從使用者端接收報告的介面位址。

然後,控制器使用客戶端的MAC地址更新AP上的接入點MGID表。當控制器收到特定多點傳送組的 多點傳送流量時,會將其轉送到所有AP。但是,只有那些具有偵聽或訂閱該組播組的活動客戶端的 AP才會在該特定WLAN上傳送組播流量。IP資料包轉發時使用的MGID對於輸入VLAN和目的組播組 是唯一的。使用入口介面唯一的MGID轉發第2層組播資料包。

控制器支援 IPv6 多點傳播的多點傳播接聽程式探索 (MLD) v1 偵聽。此功能會追蹤 IPv6 多點傳播 流,並將其傳送給請求多點傳播流的用戶端。為支援 IPv6 多點傳播,您必須啟用全域多點傳播模式 。

附註:當您停用全域多點傳播模式時,控制器仍會轉送 IPv6 ICMP 多點傳播訊息,例如路由 器公告和 DHCPv6 請求,因為這些是 IPv6 運作的必要措施。因此,在控制器上啟用全域性組 播模式時,不會影響ICMPv6和DHCPv6消息。無論是否啟用全域性組播模式,都會轉發這些 消息。

當IGMP監聽被禁用時,此情況為真:

- 控制器在向存取點傳送多點傳播資料時始終使用第 2 層 MGID。系統會為建立的每個介面都指 派一個第 2 層 MGID。例如,管理介面的 MGID 為 0,而系統為建立的第一個動態介面指派的 MGID 為 8,則該值會隨著每個動態介面的建立而遞增。
- 來自用戶端的 IGMP 封包會轉送至路由器。因此,路由器 IGMP 表將採用用戶端的 IP 位址做 為最後一個報告者進行更新。

啟用IGMP監聽時,這是真的:

- 控制器對所有傳送到存取點的第 3 層多點傳播流量始終使用第 3 層 MGID。對於所有第 2 層多 點傳播流量,控制器繼續使用第 2 層 MGID。
- 來自無線用戶端的 IGMP 報告封包由控制器使用或吸收,從而為用戶端產生查詢。路由器送出 IGMP 查詢後,控制器會傳送 IGMP 報告,並採用其介面 IP 位址做為多點傳播群組的接聽程式 IP 位址。因此,路由器 IGMP 表會採用控制器 IP 位址做為多點傳播接聽程式進行更新。
- 當接聽多點傳播群組的用戶端從一個控制器漫遊到另一個控制器時,第一控制器會將接聽用戶 端的所有多點傳播群組資訊傳輸到第二控制器。因此,第二控制器可以立即為用戶端建立多點 傳播群組資訊。第二控制器會將 IGMP 報告傳送到用戶端接聽的所有多點傳播群組的網路。此 過程有助於將多點傳播資料順暢傳輸至用戶端。
- WLC大多在IGMPv1和v2中工作。AP使用IGMPv2加入CAPWAP組播組。無線用戶端傳送 IGMPv3 報告時,IGMPv3 報告會由 WLC 轉譯並以 IGMPv2 轉送至有線網路。在那之後,可 預期在 IGMPv2 獲得答覆。 這代表無線用戶端可以使用 IGMPv3,但 WLC 不支援有線網路 IGMPV3 功能。

附註:

- MGID 侷限於特定控制器。兩個不同控制器中,來自同一 VLAN 的相同多點傳播群組封包可 對應至兩個不同的 MGID。

- 如果啟用第 2 層多點傳播,單一 MGID 會指派給來自某介面的所有多點傳播位址。
- 控制器每個 VLAN 支援的多點傳播群組數上限為 100。

### 無線多點傳送漫遊

在無線環境中,組播客戶端面臨的主要挑戰是在關於WLAN移動時保持其組播組成員身份。從AP移 動到AP的無線連線中的丟棄可能導致客戶端的組播應用中斷。IGMP在動態組成員資訊的維護中起 著重要的作用。

對IGMP的基本理解對於瞭解客戶端在網路中漫遊時組播會話會發生什麼情況非常重要。在第2層漫 遊情況下,維護會話只是因為外部AP(如果配置正確)已屬於組播組,並且流量沒有通過隧道傳輸 到網路上的其他錨點。採用這種方式,第3層漫遊環境會稍微複雜一些,並且,根據您在控制器上配 置的隧道模式,從無線客戶端傳送的IGMP消息可能會受到影響。控制器上的預設行動通道模式為非 對稱模式。這表示傳至使用者端的返回流量會傳送到錨點WLC,然後轉送到相關聯的使用者端連線 所在的外部WLC。傳出封包從外部WLC介面轉送。在對稱行動通道模式下,傳入和傳出流量都以通 道方式傳送到錨點控制器。

如果接聽用戶端漫遊到不同子網路中的控制器,則多點傳播封包將經由通道傳輸到用戶端的錨點控 制器,以避免反向路徑過濾 (RPF) 檢查。然後錨點會將多點傳播封包轉送至基礎架構交換器。

### 使用多點傳送模式的准則

- 思科無線網路解決方案針對特定用途使用某些IP地址範圍,並且在配置組播組時必須記住這些 範圍: 224.0.0.0到224.0.0.255 — 保留的本地鏈路地址224.0.1.0 到 238.255.255.255 - 全域範 圍位址239.0.0.0到239.255.x.y/16 — 有限範圍地址
- 在控制器上啟用多點傳播模式時,還必須設定 CAPWAP 多點傳播群組位址。AP使用IGMP訂 閱CAPWAP組播組。
- 處於監控模式、監聽器模式或惡意偵測器模式的 AP 不會加入 CAPWAP 多點傳播群組位址。
- 不同控制器上配置的CAPWAP組播組必須不同。

CAPWAP AP 以設定的強制資料傳輸速率之一傳輸多點傳播封包。

由於組播幀不會在MAC層重新傳輸,因此位於小區邊緣的客戶端可能無法成功接收它們。如果目標 是可靠接收,則通過禁用更高的強制性資料速率,組播幀必須以低資料速率傳輸。如果需要支援高 資料速率多播幀,則縮減單元大小並禁用所有較低的資料速率或使用媒體流會非常有用。

依您的需求而定, 您可以採取以下措施:

- 如果您需要以絕佳的可靠性傳輸多點傳播資料,而且不需要很大的多點傳播頻寬,您可以設定 一個基本速率,該速率雖然低,卻足以到達無線基地台的邊緣。
- 如需以一定的資料傳輸速率傳輸多點傳播資料,以達到一定的輸送量,可以將該速率設定為最 高基本速率。您還可以為非多點傳播用戶端的涵蓋範圍設定較低的基本速率。
- 設定媒體資料流。
- 組播模式不能跨子網間移動事件(如訪客隧道)運行。但可以跨越第 3 層漫遊運作。
- 對於 CAPWAP,控制器捨棄分別傳送到 UDP 控制器和資料連接埠 5246 和 5247 的多點傳播 封包。因此,可以考慮不要將這些埠號用於網路中的組播應用。思科建議您不要將[此 WLC 通](https://www.cisco.com/c/zh_tw/support/docs/wireless/5500-series-wireless-controllers/113344-cuwn-ppm.html#anc8) [訊協定表中](https://www.cisco.com/c/zh_tw/support/docs/wireless/5500-series-wireless-controllers/113344-cuwn-ppm.html#anc8)列出的任何多點傳播 UDP 連接埠當作控制器使用的 UDP 連接埠使用。
- 思科建議網路上的任何組播應用不要使用控制器上配置為CAPWAP組播組地址的組播地址。
- 要使多點傳播在 Cisco 2504 WLC 上運作,您必須設定多點傳播 IP 位址。
- Cisco Flex 7500 系列 WLC 不支援多點傳播模式。
- Cisco Flex 7510 WLC不支援IGMP和MLD窺探。
- 若為 Cisco 8510 WLC: 如果具有中央交換用戶端的 FlexConnect AP 需要 IPv6 支援,您必須 啟用多點傳播 - 單點傳播。只有停用全域多點傳播功能時,才能從多點傳播模式切換為多點傳 播 - 單點傳播模式,這代表不支援 IGMP 或MLD 偵聽。FlexConnect AP不與組播組關聯。 FlexConnect AP 不支援 IGMP 或 MLD 偵聽。IGMP和MLD偵聽僅允許用於處於組播 — 組播模 式的本地模式AP。由於VideoStream需要IGMP或MLD監聽,因此,如果啟用了組播 — 組播模 式和監聽,則VideoStream功能僅在本地模式AP上運行。
- Cisco Mobility Express Controller 不支援 AP 多點傳播模式。
- Cisco 建議您不要在超過 50 個 AP 加入的控制器設定中使用廣播 單點傳播或多點傳播 單點 傳播模式。
- 使用本地和FlexConnect AP模式時,控制器多播支援因平台不同而不同。

#### 影響多點傳播轉送的參數為:

- 控制器平台。
- 控制器上的全域性AP組播模式配置。
- AP 本機模式、FlexConnect 中央交換。
- 對於本地交換,它不會將資料包傳送到/從控制器接收,因此無論控制器上配置了哪種組播模式 。 附註:FlexConnect AP只有在具有集中交換WLAN時才加入CAPWAP組播組。僅有本機交 換 WLAN 的 Flex AP 不會加入 CAPWAP 多點傳播群組。
- 自版本8.2.100.0起,由於此版本已匯入多點傳送和IP位址驗證,無法從控制器下載某些較早的 組態。下表列出了對全域性組播和組播模式的平台支援。 表 1. 平台支援全域多點傳播和多點傳 播模式的情形

### 網路設定

圖表中顯示了所有裝置和設定:

這些裝置需要配置基本IP連線並在網路中啟用組播。因此,使用者可以傳送和接收從有線端到無線 端的組播流量,反之亦然。

本檔案將以下IP位址用於WLC、AP和無線使用者端:

WLC Management Interface IP address: 10.63.84.48/23 LAP IP address: 172.16.16.0/23 Wireless Client C1 IP address: 192.168.47.17/24 Wired Client W1 IP address: 192.168.48.11/24 CAPWAP multicast IP address : 239.2.2.2 Stream multicast address : 239.100.100.100

# 設定

要為此設定配置裝置,需要執行以下步驟:

● [配置無線網路以進行組播](https://www.cisco.com/c/zh_tw/support/docs/wireless-mobility/wireless-lan-wlan/81671-multicast-wlc-lap.html#config-wireless)

● [為組播配置有線網路](https://www.cisco.com/c/zh_tw/support/docs/wireless-mobility/wireless-lan-wlan/81671-multicast-wlc-lap.html#config-wired)

### 配置無線網路以進行組播

您在 WLC 上設定多點傳播之前,必須先將 WLC 設定為能夠進行基本操作,並將向 WLC 註冊 AP。本檔案假設WLC已設定為基本操作,且LAP已註冊到WLC。如果您是嘗試將 WLC 設定為搭配 LAP 進行基本操作的新使用者,請參閱<u>向無線 LAN 控制器 (WLC) 註冊輕量型 AP (LAP)</u>。

將LAP註冊到WLC後,請完成以下任務,以便為此設定配置LAP和WLC:

- 1. [為客戶端配置WLAN](https://www.cisco.com/c/zh_tw/support/docs/wireless-mobility/wireless-lan-wlan/81671-multicast-wlc-lap.html#config1)
- 2. [通過GUI啟用乙太網組播模式](https://www.cisco.com/c/zh_tw/support/docs/wireless-mobility/wireless-lan-wlan/81671-multicast-wlc-lap.html#config2)

### 為客戶端配置WLAN

第一步是建立無線使用者端可以連線至網路的WLAN,以及接收對網路的存取許可權。完成以下步 驟,以便在WLC上建立WLAN:

- 1. 按一下 **WLANs** 以便建立WLAN。
- 按一下 **New** 以便設定新的WLAN。 2. 在此範例中,WLAN命名為 **MulticastUsers** 而WLAN ID為1。

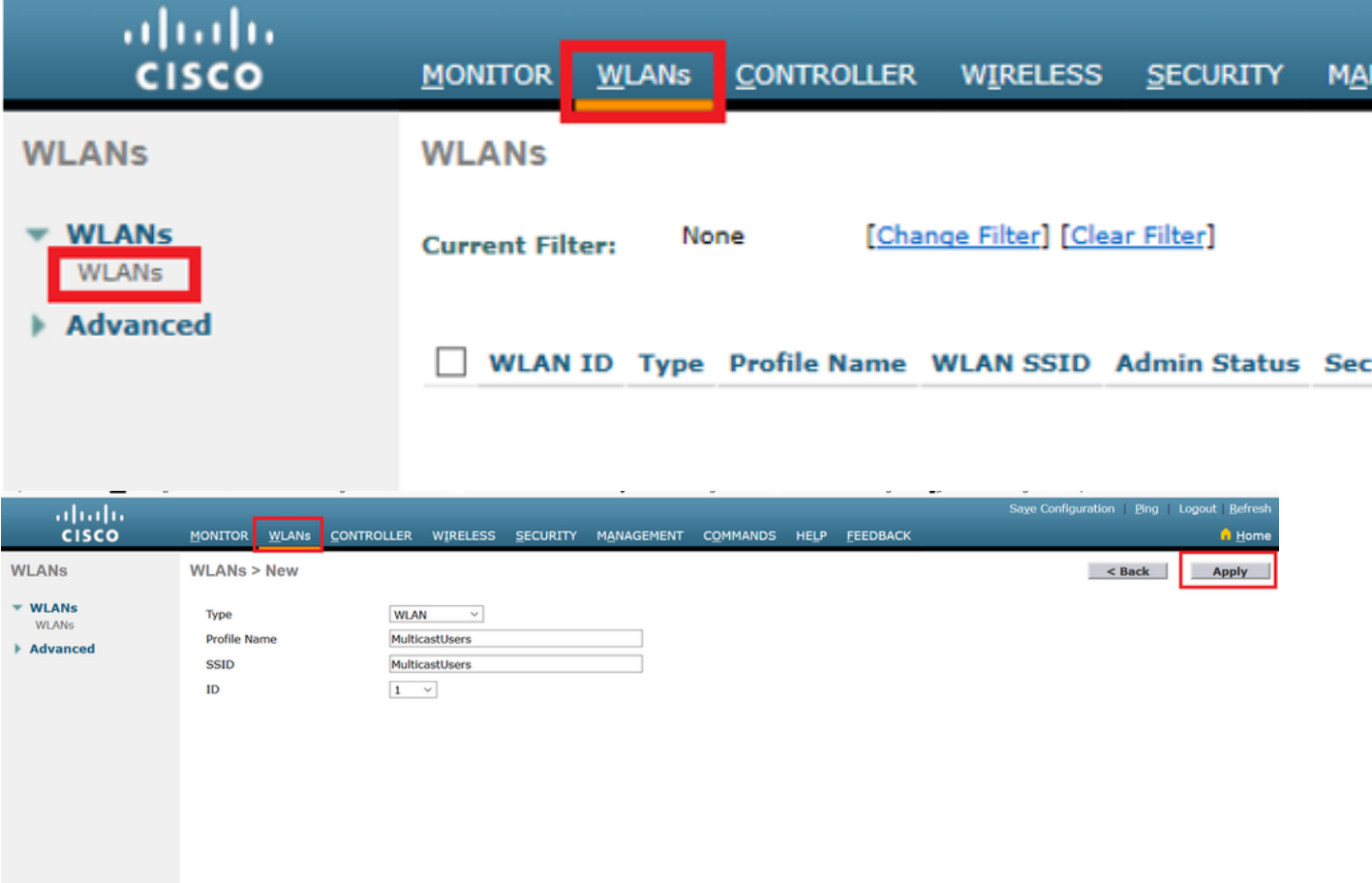

3. 按一下 **Apply**.

- 4. 在 **WLAN > Edit Window**中,定義特定於WLAN的引數。
- 對於WLAN,請從 **Interface Name** 欄位.此範例將 MulticastUsers (192.168.47.0/24) 介面對應到 5. WLAN。
- 根據設計要求選擇其他引數。在此範例中,您可以使用不具備L2安全性的WLAN(開放式 6. WLAN<sub>)</sub>。

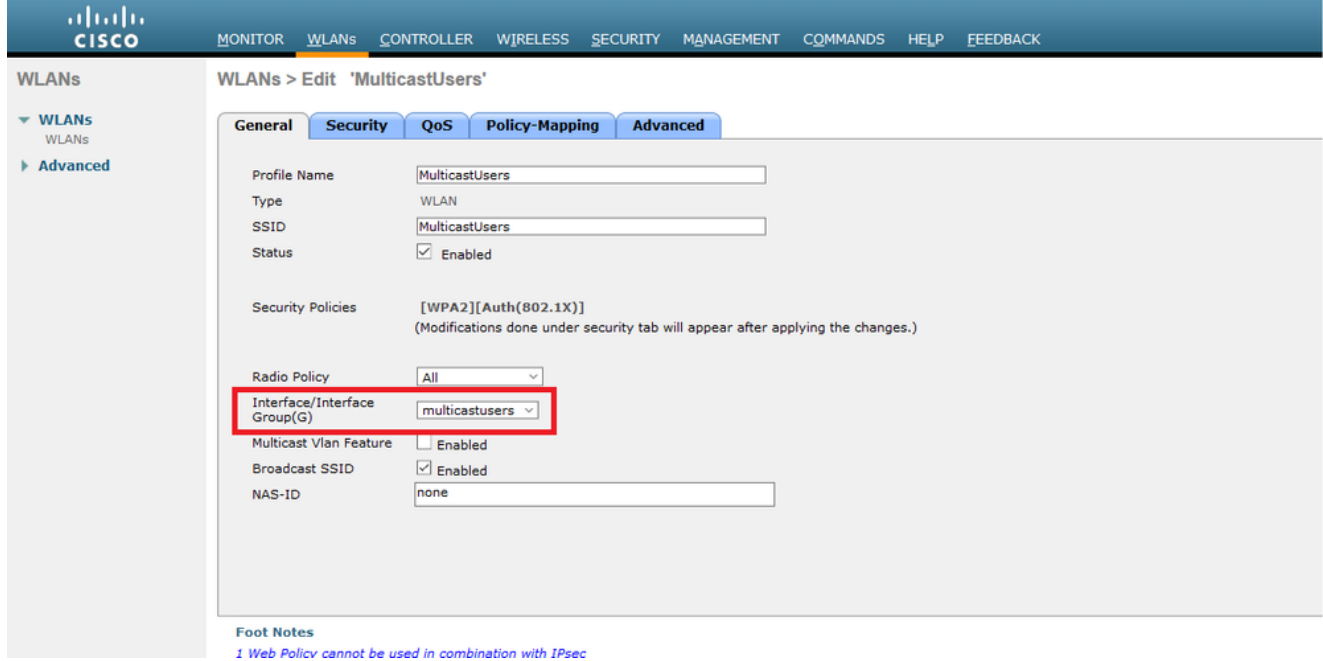

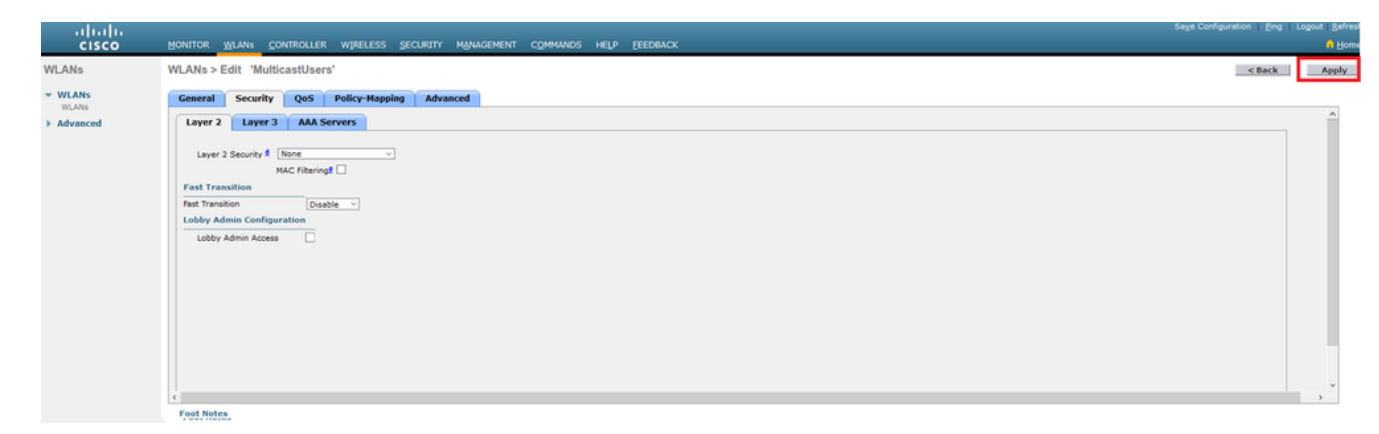

7. 按一下 **Apply**.

發出以下命令,以便使用CLI在WLC上設定WLAN:

- 發出 **config wlan create** 命令,以便建立新的WLAN。wlan-id 請輸入 1 到 16 之間的 ID。 wlan-1. name 請輸入最多 31 個英數字元的 SSID。
- 發出 **config wlan enable** 命令以啟用WLAN。對於本文檔中的示例,命令如下: 2. **config wlan create 1 MulticastUsers config wlan enable 1**

#### 透過 GUI 設定多點傳播模式

下一步是將WLC配置為多點傳送。請完成以下步驟:

- 1. 導航至 **Controller > Multicast**.這將開啟「組播」頁面。
- 2. 選擇 **Enable Global Multicast Mode** 覈取方塊以配置WLC轉發組播資料包。預設值已停用。

3. 如果要啟用IGMP監聽,請選擇 Enable IGMP snooping 覈取方塊。如果想要停用 IGMP 偵聽,請 不要選取該選取方塊。預設值為停用:

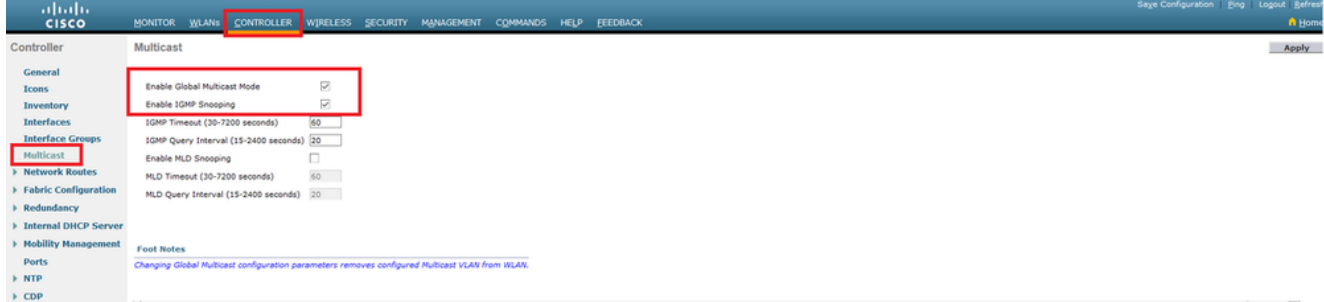

導航至 **Controller > General**。對於AP組播模式,從下拉選單中選擇 **Multicast** 並配置組播IP地址。 4. 在此範例中,使用239.2.2.2:

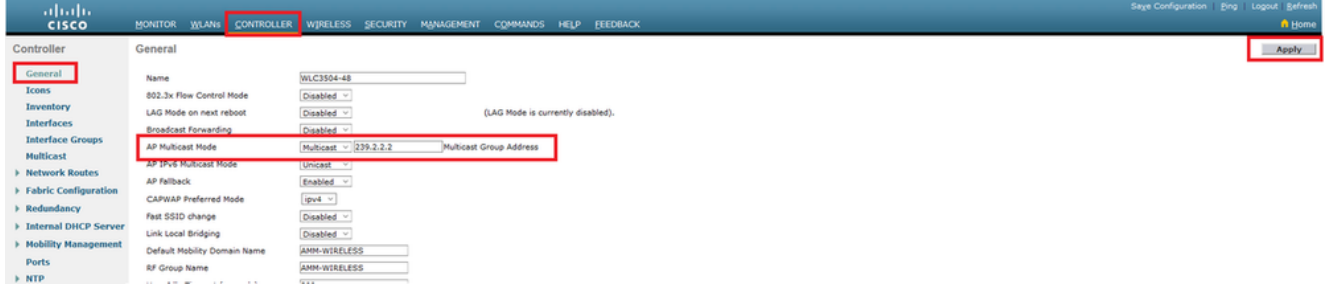

5. 按一下 **Apply**.

#### 透過 CLI 設定多點傳播模式

核發以下命令,以便透過CLI啟用多點傳送:

- 1. 在命令列中,發出 **config network multicast global enable** 指令。
- 在命令列中,發出 **config network multicast mode multicast <multicast-group-ip-address>** 指令。對於本文 2. 檔中的示例,命令如下:

**config network multicast global enable config network multicast mode multicast 239.2.2.2** 在管理員啟用組播(預設情況下禁用組播模式)並配置CAPWAP組播組後,新的組播演算法按以下 方式之一工作:

當多點傳播組的來源位於有線LAN上時:

啟用一個組播並配置CAPWAP組播組。AP發出IGMP請求以加入控制器CAPWAP組播組。這會觸發 控制器和AP之間啟用組播的路由器中組播狀態的正常設定。多點傳播群組的來源 IP 位址為控制器 管理介面 IP 位址。

當控制器收到來自第一躍點路由器上的任何用戶端 VLAN 的多點傳播封包時,會透過最低 QoS 等 級的管理介面將該封包傳輸至 CAPWAP 多點傳播群組。CAPWAP 多點傳輸封包的 QoS 位元以最 低等級進行硬式編碼,而且使用者無法更改。

啟用多點傳播的網路將 CAPWAP 多點傳播封包傳送到已加入 CAPWAP 多點傳播群組的每個 AP。 支援組播的網路會根據需要,使用路由器中的常規組播機制沿途複製資料包,以便組播資料包到達 所有AP。這會使控制器免於複製多點傳送封包。

AP可以接收其他組播資料包,但僅處理來自其當前加入的控制器的組播資料包。將丟棄任何其他副 本。如果有多個WLAN SSID與傳送原始組播資料包的VLAN關聯,則AP通過每個WLAN SSID傳輸

組播資料包(以及CAPWAP報頭中的WLAN點陣圖)。 此外,如果兩個WLAN SSID均在無線電 (802.11g和802.11a)上,則當有客戶端與WLAN SSID相關聯時,兩個無線電都在WLAN SSID上 傳輸組播資料包,即使這些客戶端沒有請求組播流量也是如此。

當組播組的源是無線客戶端時 :

多點傳播封包是從 AP 到控制器的單點傳播(CAPWAP 封裝),類似標準無線用戶端流量。

控制器製作組播資料包的兩個副本。一個副本被傳送到與其到達的WLAN SSID關聯的VLAN。這樣 ,有線LAN上的接收方可以接收組播流,而路由器可以瞭解新的組播組。封包的第二個複本由 CAPWAP 封裝,並傳送至 CAPWAP 多點傳播群組,以便無線用戶端接收多點傳播串流。

#### 為組播配置有線網路

要為此設定配置有線網路,您需要配置L3核心層交換機進行基本路由並啟用組播路由。

任何組播協定都可以在有線網路中使用。本文使用PIM-DM作為組播協定。請參閱Cisco IOS IP組播 配置指南,瞭解有關有線網路中可用於組播的不同協定的詳細資訊。

#### 核心交換器組態

*ip multicast-routing* !--- Enables IP Multicasting on the network. interface Vlan16 description AP Management VLAN ip address 172.16.16.1 255.255.254.0 ip helper-address 10.63.84.5 ip pim dense-mode !--- Enables PIM-Dense Mode Multicast Protocol on the interface. interface Vlan47 description Wireless Client ip address 192.168.47.1 255.255.255.0 ip helper-address 10.63.84.5 ip pim dense-mode !--- Enables PIM-Dense Mode Multicast Protocol on the interface. ! interface Vlan48 description Wired Client ip address 192.168.48.1 255.255.255.0 ip helper-address 10.63.84.5 ip pim dense-mode !--- Enables PIM-Dense Mode Multicast Protocol on the interface. interface Vlan84 description Wireless Management VLAN ip address 10.63.84.1 255.255.254.0 ip pim dense-mode ! end

由於思科交換機預設啟用IGMP監聽,因此無需在L2接入交換機上進行配置。

### 驗證和疑難排解

使用本節內容,確認您的組態是否正常運作。

為了驗證設定,您需要從來源W1傳送多點傳播流量,並檢查多點傳播流量是否流經有線網路並到達 有線和無線群組成員(C1)。

執行此任務可測試網路中是否正確配置了IP組播。

使用命令檢查核心交換機上的組播路由和IGMP成員資格 **show ip mroute** 和 **show ip igmp membership** .上 例的輸出如下所示:

#### CORE1-R1#**show ip mroute**

IP Multicast Routing Table Flags: D - Dense, S - Sparse, B - Bidir Group, s - SSM Group, C - Connected, L - Local, P - Pruned, R - RP-bit set, F - Register flag, T - SPT-bit set, J - Join SPT, M - MSDP created entry, X - Proxy Join Timer Running, A - Candidate for MSDP Advertisement, U - URD, I - Received Source Specific Host Report, Z - Multicast Tunnel Y - Joined MDT-data group, y - Sending to MDT-data group Outgoing interface flags: H - Hardware switched, A - Assert winner Timers: Uptime/Expires Interface state: Interface, Next-Hop or VCD, State/Mode

(\*, 239.255.255.250), 21:19:09/00:02:55, RP 0.0.0.0, flags: DC Incoming interface: Null, RPF nbr 0.0.0.0 Outgoing interface list: Vlan48, Forward/Dense, 00:04:48/00:00:00 Vlan84, Forward/Sparse-Dense, 21:19:09/00:00:00

**(\*, 239.100.100.100)**, 00:01:58/stopped, RP 0.0.0.0, flags: DC Incoming interface: Null, RPF nbr 0.0.0.0 Outgoing interface list: Vlan47, Forward/Dense, 00:01:29/00:00:00 **(192.168.48.11, 239.100.100.100)**, 00:01:58/00:02:58, flags: T Incoming interface: Vlan48, RPF nbr 0.0.0.0, RPF-MFD Outgoing interface list: Vlan47, Forward/Dense, 00:01:29/00:00:00, H

(\*, 224.0.1.40), 1d21h/00:02:54, RP 0.0.0.0, flags: DCL Incoming interface: Null, RPF nbr 0.0.0.0 Outgoing interface list: Vlan84, Forward/Sparse-Dense, 1d01h/00:00:00

**(\*, 239.2.2.2)**, 01:21:13/stopped, RP 0.0.0.0, flags: DC Incoming interface: Null, RPF nbr 0.0.0.0 Outgoing interface list: Vlan16, Forward/Dense, 00:33:10/00:00:00

**(10.63.84.48, 239.2.2.2)**, 00:33:46/00:02:51, flags: T Incoming interface: Vlan84, RPF nbr 0.0.0.0, RPF-MFD Outgoing interface list: Vlan16, Forward/Dense, 00:33:10/00:00:00, H

CORE1-R1#**show ip igmp membership**

Flags: A - aggregate, T - tracked L - Local, S - static, V - virtual, R - Reported through v3 I - v3lite, U - Urd, M - SSM (S,G) channel 1,2,3 - The version of IGMP, the group is in hannel/Group-Flags: / - Filtering entry (Exclude mode (S,G), Include mode (G)) Reporter: <mac-or-ip-address> - last reporter if group is not explicitly tracked <n>/<m> - <n> reporter in include mode, <m> reporter in exclude

Channel/Group Reporter Uptime Exp. Flags Interface \*,**239.2.2.2 172.16.16.17** 00:33:25 02:48 2A Vl16 !--- AP membership to CAPWAP multicast address. \*,224.0.1.40 10.63.84.1 1d01h 02:38 2LA Vl84 \*,**239.100.100.100 192.168.47.10** 00:01:45 02:56 2A Vl47 !--- Wireless Client C1 to Stream multicast address . \*,239.255.255.250 192.168.48.11 00:05:03 02:58 2A Vl48 \*,239.255.255.250 10.63.85.163 21:19:25 02:40 2A Vl84

#### 您也可以使用命令 **show ip mroute count** 為了確保組播路由正常工作:

CORE1-R1#**show ip mroute count** IP Multicast Statistics 10 routes using 5448 bytes of memory 6 groups, 0.66 average sources per group Forwarding Counts: Pkt Count/Pkts per second/Avg Pkt Size/Kilobits per second Other counts: Total/RPF failed/Other drops(OIF-null, rate-limit etc) Group: 239.255.255.250, Source count: 0, Packets forwarded: 0, Packets received: 0 Group: **239.100.100.100**, **Source count: 1, Packets forwarded: 1351, Packets received: 1491** Source: **192.168.48.11/32**, Forwarding: 1351/14/1338/151, Other: 1491/0/140

Group: 224.0.1.40, Source count: 0, Packets forwarded: 0, Packets received: 0

Group: **239.2.2.2**, **Source count: 1, Packets forwarded: 3714, Packets received: 3726** Source: **10.63.84.48/32**, Forwarding: 3714/28/551/163, Other: 3726/0/12 從這些輸出中,您可以看到組播流量從源W1流出,並由組成員接收。

# 相關資訊

- [企業行動通訊 8.5 設計指南](/content/en/us/td/docs/wireless/controller/8-5/Enterprise-Mobility-8-5-Design-Guide/Enterprise_Mobility_8-5_Deployment_Guide.html)
- •[無線 LAN 控制器上的 VLAN 組態範例](/content/en/us/support/docs/wireless-mobility/wireless-vlan/68100-wlan-controllers-vlans.html?referring_site=bodynav)
- •[無線LAN控制器和輕量型存取點基本組態範例](https://www.cisco.com/c/zh_tw/support/docs/wireless/4400-series-wireless-lan-controllers/69719-wlc-lwap-config.html?referring_site=bodynav)
- [IP多點傳送:白皮書](/content/en/us/products/ios-nx-os-software/ip-multicast/white-paper-listing.html?referring_site=bodynav)
- [技術支援與文件 Cisco Systems](https://www.cisco.com/c/zh_tw/support/index.html?mode=prod&level0=278875243&referring_site=bodynav)

### 關於此翻譯

思科已使用電腦和人工技術翻譯本文件,讓全世界的使用者能夠以自己的語言理解支援內容。請注 意,即使是最佳機器翻譯,也不如專業譯者翻譯的內容準確。Cisco Systems, Inc. 對這些翻譯的準 確度概不負責,並建議一律查看原始英文文件(提供連結)。